### **verze 22.11** 6.10.2022

## **opravy**

- Výkazy
	- odstraněna chyba při tisku Rozvahy a ZaZ do formuláře
- **Doklady** 
	- vylepšeny přehledy dokladů
	- **Denní práce Kontrola doklad***ů* a následně na vybraný přehled F7 tisk dávky
	- **Deník Normální** = jednořádkový přehled na A4 standardně nastojato
	- vylepšeny i Široký 1 a Široký2
	- předělán **SEZNAM** dokladů

**verze 22.10** 18.8.2022

**opravy nedostatků SW**

- kontrolní hlášení
	- další technická změna, aby při exportu KH nenastalo hlášení o chybě (není FAD)
	- kontrola DIČ odstraněno to, že za určité, zcela výjimečné situace, bylo DIČ vyhodnoceno jako
	- neexistující i když firma v seznamu plátců DPH byla vedena
- čtvrtletní uzávěrka (tvorba výkazů)
	- zajištěno, aby seznam mezi výkazových kontrol byl na začátku zpracování čistý (bez hlášení chyb)
	- pokud máte v mezi výkazových vazbách nějaké rozdíly, a přitom víte, že jsou výkazy správně
	- v takovém případě je dobré znovu sestavit výkaz Rozvaha (na který se většina výkazů Příloha kontroluje a i ten výkaz, který je vůči Rozvaze v odchylce
- tisk dokladu při přímém tisku, prostém tisku do tiskové fronty, či tisku série dokladů
	- správné stránkování dlouhých (mnoha řádkových) dokladů, které se nevejdou na jednu stranu ( na konci 1. stránky text: doklad pokračuje na další stránce / od 2. stránky jsou stránky číslovány)
	- opakování stejné poznámky u všech řádek dokladu je nově závislé jen na nastavení parametru ve volbě **Servisní - Status - Parametry** - poslední parametr dole: **Opakovat poznámkuj. Faktury?** Pokud zadáte: **Ano**, nebo **Poznámka**, bude se, byť stejná poznámka, vypisovat u všech řádků dokladu bez ohledu o jaký druh dokladu se jedná
	- jen opět při této příležitosti připomínám, že tisk dokladu ve formě formuláře je vizuálně graficky výrazně lepší včetně možnosti určit si počet podpisových polí pod dokladem a případně i nastavit, že se do nich rovnou mají tisknout podpisy

# **tisk podpisů a razítka na doklad a na výkazy**

Při tisku dokladu do formuláře (ne do tiskové fronty) lze tisknout i naskenované podpisy. Stejně tak i při tisku výkazů (Rozvaha, ZaZ, Příloha, Schválení uzávěrky). Proto, aby to fungovalo, je zapotřebí udělat dvě věci. Nastavit, že se tak má dít (mají se podpisy tisknout) a pak si příslušné podpisy a razítko naskenovat a uložit jako očekávané JPG soubory.

#### **Soubory s obrázky podpisů**

Obrázky podpisů se automaticky berou ze souborů, uložených v datovém adresáři. V roce 2022 je to standardní adresář C:\MAUS2201\. Soubory v adresáři jsou. Dokud nezměníte jejich obsah, tak obsahují ukázkové texty (viz obrázek). Aby se tiskly rozumné obrázky podpisů, je nutné dodržet několik zásad:

- kolem vlastního textu mít minimální okraj (podpis vyplňuje celý obsah) pouhé naskenování papíru s podpisem nestačí (obrázek by byl celý papír A4 a někde dole by byl mikroskopický podpis) - je nutné obrázek "oříznout"
- poměr stran 2:1 a ž 3:1 (šířka:výška)
- kvalita raději vyšší, aby nebyl popis "kostrbatý" (např. 250kB)
- podpis na papír proveďte raději fixem, aby byl následně po vytištění čitelný

Názvy souborů jsou přesně určeny (soubory s jiným jménem není možné tisknout):

PODPIS**1**.JPG = do 1. okénka na účetním dokladu

PODPIS**2**.JPG = do 2. okénka na účetním dokladu

PODPIS**3**.JPG = do 3. okénka na účetním dokladu

PODPIS**4**.JPG = do 4. okénka na účetním dokladu

PODPIS**R**.JPG = podpis ředitele (Podpis odpovědné osoby) na výkazu

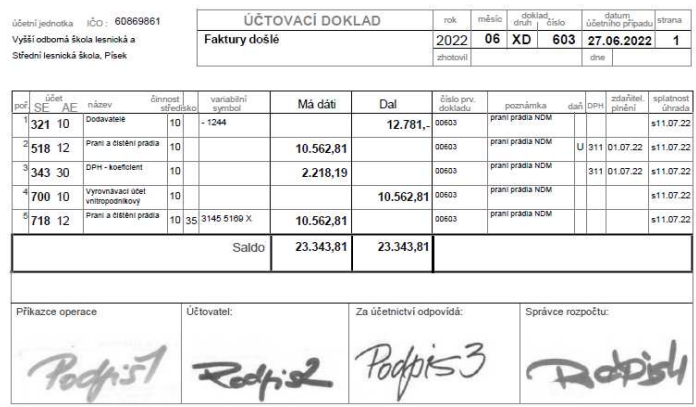

 $\overline{1}$ 

 $\alpha$  - and  $\alpha$ 

PODPIS**O**.JPG = podpis osoby odpovědné za sestavní výkazu RAZITKO.JPG = razítko organizace

#### **Účetní doklad**

Zda se tisknou či netisknou obrázky s podpisy, nastavíte ve volbě **Servisní - Status - Ú***č***etní doklad** parametry: **Texty na doklad (4xpodpis + 2** *ř***ádky) konci tisknout** Lze nastavit, nejen které podpisy se tisknout, ale také text nad nimi, to podle toho, jak vám to vyhovuje. Pokud potřebujeme jen dva podpisy, například "Zaúčtoval" a "Schválil" a přitom v kolonce pro "Schválil" se obrázek podpisu tisknout nemá, protože si ekonom vyhradil, že všechny doklady bude parafovat rukou, pak:

- u 1. bloku změníme text na "Zaúčtoval", do 2. řádku vybereme text "podpis", a potvrdíme, že se tiskne podpis1
- u 2. bloku vymažeme text, a možností NE řekneme, že se 2. podpis netiskne
- u 3. bloku změníme text na "Schválil", do 2. řádku vybereme text "podpis den", a možností NE řekneme, že se 3. podpis netiskne a potvrdíme  $\frac{1}{349}$ 20. Závazky k vybraným místním vládním in
- u 4. bloku stejně jako u 2.

#### **Výkazy**

Zda se tisknou či netisknou obrázky s podpisy ředitele, osoby, která výkaz sestavila a případně i razítka organizace, nastavíte **Servisní - Status - Účetní výkazy -** parametry: na konci Nastavení je obecné pro všechny výkazy. Tedy buď se podp či netisknou.

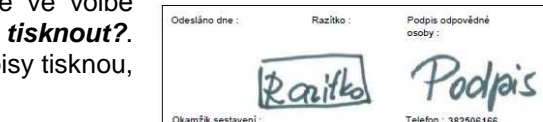

Krátkodobé přijaté zálohy na transfery

Výnosy příštích obdo

Dohadné účty pasivn

 $35$ Výdaje příštích ob

 $\frac{1}{36}$ 

38

2022-06-30 11:14:37

### **opravy**

#### **kontrolní hlášení**

Za určitých okolností se mohlo objevit při exportu KH hlášení chybě (není FAD). To je již opraveno.

#### **sestavy financování - chybové hlášení o záznamu mimo rozsah**

V této i mnoha dalších částech SW byla posílena kontrola tzv. Indexových souborů. Nemělo by již docházet k tomu, že SW nahlásí takovou mimořádnou chybu. Tu lze vždy následně překonat provedením volby **Servisní - Záchrana dat - P***ř***eindexování** .

**opravy opakování DIČ** 

Při opravě dokladu již dříve vytvořeného ať již v MAUS, či importem, je zcela vypnuto opakování (vkládání do dosud nevyplněných) údaje DIČ.

#### **chybová hlášení o záznamu mimo rozsah**

Některým uživatelům při některých činnostech (účtování dokladu, jeho tisku, při vstupu do Status či účtového rozvrhu) vyskočila žlutá chybová hláška o tom, že záznam leží mimo rozsah. Pokud se následně provedla volba **Servisní - Záchrana dat - P***ř***eindexování** původní činnost šlo provést. Teď by tato hlášení měla být odstraněna

### **PAP**

Snad již poslední oprava. Ukázalo se, že CSÚIS nepřijímá výkazy, které obsahují PAP účet 16803201 a 1680309 (opravné položky ke kulturním zařízením). Je jasné, že takové případy účtovány nemáte, ale protože se v XML výkazech vypisují stavy všech účtů i těch nulových tak se do XML dostávají i tyto záznamy. A teď trochu ta záhada. Ve vyhlášce 34**1**/2021 Sb., o kterou se všechny změny PAP na začátku roku 2022 opírají, jsou citované PAP účty uvedené jako korektní. Ale prý vyhláška 340/2021 Sb. (ze stejného dne) tyto účty zapovídá. Vyhlášku 34**0**/2021 Sb. jsem detailně přečetl (je kraťoučká) a ani o nějakých zrušených účtech jsem v ní nenalezl. Spíš mi přijde, že ve vyhlášce 34**1**/2021 Sb. zůstaly tyto účty omylem. Protože jedna ze změn PAP přináší to, že u všech účtů, kde je účtuje něco o kulturních objektech, se opouští podrobnější členění a přechází se na jediný PAP účet. Napři 03603201 a 03603209 na 03603200,

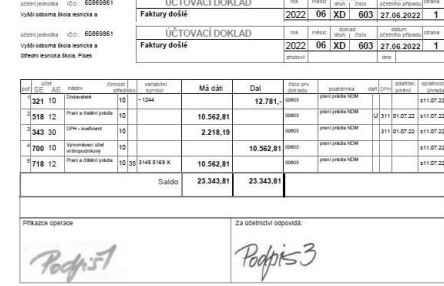

374

383<br>384

389

378

E-Mail: svobodova@lespi.o

20.015.809

7.400.144,93

6,666.94

86,568

Podpis osoby odpovědné

60.207,38

53.981.94

112.298,89

**verze 22.08** 29.04.2022

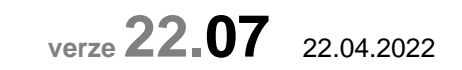

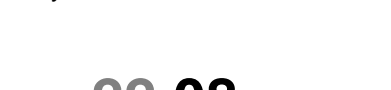

**verze 22.09** 24.05.2022

či 0423201 a 0423209 na 0423200. Takže v této logice věci by měly být účty 16232021 a 1623209 nahrazeny účtem 16203200. Ale nic takového si nelze ověřit.

Ale ať je to jen opomenutí ve Vyhlášce č.34**1**, či nejsem schopen ve vyhlášce 34**0** vyhledat správnou informaci, je to vlastně jedno. CSÜIS jako součást Ministerstva financí, které obě vyhlášky předkládalo, asi ví, co je a není v PAP výkazech povolené. Takže my se tomu musíme přizpůsobit. A tak tato opravná verze přináší to, že PAP účty 16232021 a 1623209 odstraňuje. Pouze kdybyste měli s tímto PAP účtem účtováno (jako že určitě nemáte) tak v tom případě by byl nahrazen povoleným účtem 16202109 (opravné položky k ostatním stavbám).

Až si zaktualizujete svůj MAUS na verzi 22.07, proveďte znovu jednorázovou opravu PAP. A to o ve volbě **Denní práce - Opravy ú***č***tování - 2. Opravy PAP - A. Jednorázová oprava PAP 1Q/2022**. Volba nevyžaduje žádné vaše zásahy. S vysokou pravděpodobností neproběhne žádná změna, možná že se někomu několik záznamů zruší. Funkce sama automaticky provede všechny potřebné změny. Pak znovu sestavte PAP výkazy a nakonec je exportujte.

## **PAP**

Další opravná verze pro odeslání výkazů PAP. Většině uživatelů pomohla předchozí verze, ale pořád je pár takových, kterým se to nepodařilo. Až si zaktualizujete svůj MAUS na verzi 22.06, proveďte znovu jednorázovou opravu PAP. A to o ve volbě **Denní práce - Opravy ú***č***tování - 2. Opravy PAP - A. Jednorázová oprava PAP 1Q/2022**. Volba nevyžaduje žádné vaše zásahy, sama automaticky provede všechny potřebné změny. Pak znovu sestavte PAP výkazy a nakonec je exportujte

### **PAP**

Oprava číselníků pro správné sestavení PAP X, kam se nedostávaly účty 346, 347, 349, 373, 374, 388, 389, 471 a 472. A oprava výkazu PAP VII pro účet 472. Oprava se provede automaticky po aktualizaci na novou verzi. Jen musíte znovu v šanonu sestavit všechny výkazy PAP. A pak je již můžete exportovat.

Ti uživatelé, kteří dosud neprovedli jednorázovou opravu PAP tak, jak byla uvedena v popisu pro předchozí verzi, si tuto opravu musí provést. A to ve volbě **Denní práce - Opravy ú***č***tování - 2. Opravy PAP** - spustíte novou (poslední) volbu **A. Jednorázová oprava PAP 1Q/2022**. Volba nevyžaduje žádné vaše zásahy, sama automaticky provede všechny potřebné změny.

Ti uživatelé, kteří si již opravu provedli v předchozí verzi, si ji znovu dělat nemusejí. Pokud tak učiníte, nic zlého se ale nestane. MAUS se pokusí opravit chybové kódy a PAP účty, ale protože takové již nenajde, neopraví nic. Ale také nic nezkazí.

# **dávka obratů na KÚ**

V rámci této funkce si SW, jen pro své potřeby, kopíruje pomocný soubor do podadresáře VYK\. Pokud ale tento adresář nebyl vytvořen, tak MAUS nahlásil chybu č. 202 na řádce 852. Pokud se chyba přeskočila (stisk klávesy <Enter>), MAUS export provedl. Teď se již existence adresáře VYK\ kontroluje, takže k nahlášení chyby nedochází.

# **zpracování kontrolního hlášení**

Podle stavu vašeho operačního systému mohl, při exportu KH do EPO, nastat takový stav, že pomocný soubor, který si MAUS vytváří a následně se na něj odvolává, nemusel být operačním systémem tzv. ještě uvolněn. Tedy nebyl v takovém stavu, aby s ním MAUS mohl svobodně nakládat. To následně vyvolalo chybové hlášení v MAUS "FAD" neexistuje chyba č. 12 řádek 7605. Pokud se chyba přeskočila (stisk klávesy <Enter>) MAUS normálně pokračoval. Chyba ale hlášena nemusela být, pokud ve vašem operačním systému k žádné prodlevě nedochází. Raději jsme do funkce přidali čekání na uvolnění souboru a chyba již nebude "vyskakovat".

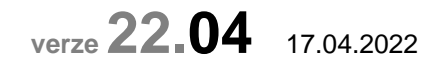

## **PAP**

Nutnost opravy je způsobena tím, že jsem neporozuměl termínu uvedenému ve Vyhlášce č. 341/2021 Sb. Tam je uvedeno, že změny platí od 01.04.2022, a mě nedošlo, že změny zde uvedené, jsou zákonodárcem myšleny retrospektivně. Takže tato verze přináší několik oprav pro správné vykazování PAP. Pro uživatele to znamená postupovat tímto způsobem:

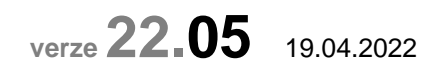

**verze 22.06** 21.04.2022

- 1. ve volbě **Denní práce Opravy ú***č***tování 2. Opravy PAP**  spustíte novou (poslední) volbu **A. Jednorázová oprava PAP 1Q/2022**. Volba nevyžaduje žádné vaše zásahy, sama automaticky provede všechny potřebné změny v:
	- v pomocných číselnících PAP01 PAP08
	- změny nově již nepovolených kódů (pohybů) PAP za povolené ve vašich účetních záznamech<br>- změny nově již nepovolených PAPúčtů za povolené ve vašich účetních záznamech
	- změny nově již nepovolených PAPúčtů za povolené ve vašich účetních záznamech
	- změny nově již nepovolených PAPúčtů za povolené ve číselníku Analytika ve vašem účtovém rozvrhu
	- odstraní v rozvrhu (číselník E) špatné PAP kódy
	- výmaz nadbytečných PAP v datovém adresáři
	- oprava vzorových rozvrhů,1,2,3,4,5,6,7,8,9,10,11
- 2. v šanonu výkazů **Uzáv***ě***rka 5. Ú***č***etní výkazy 1. Výkazy** *č***tvrtletní (ú***č***etní) 03** znovu sestavíte všechny výkazy PAP.

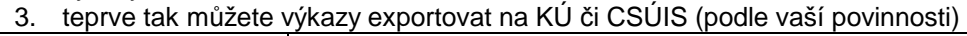

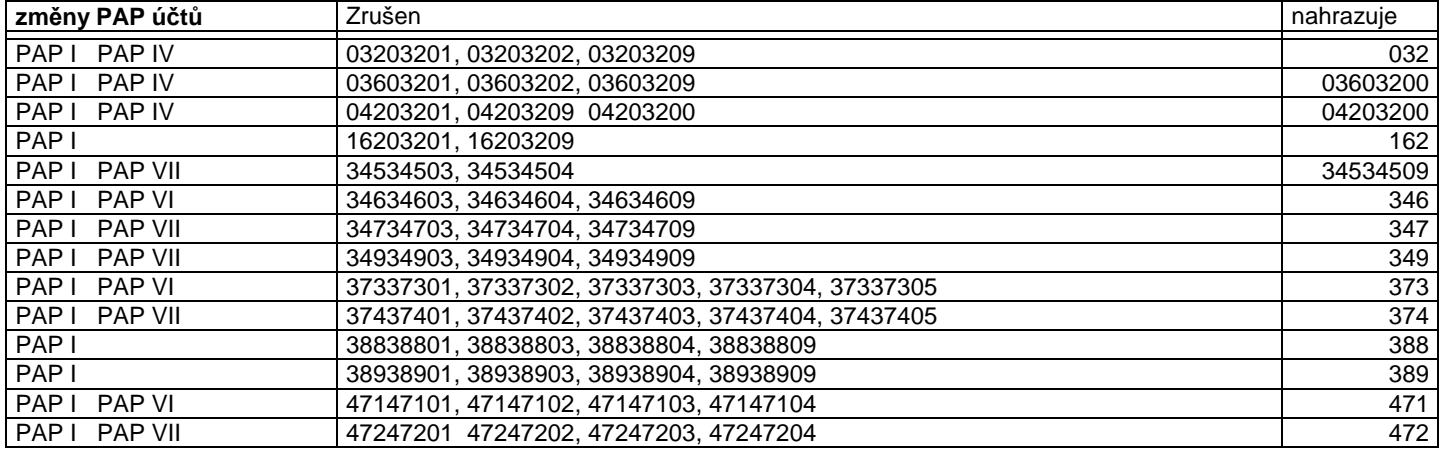

#### **změny, jak je automaticky provede opravná funkce**

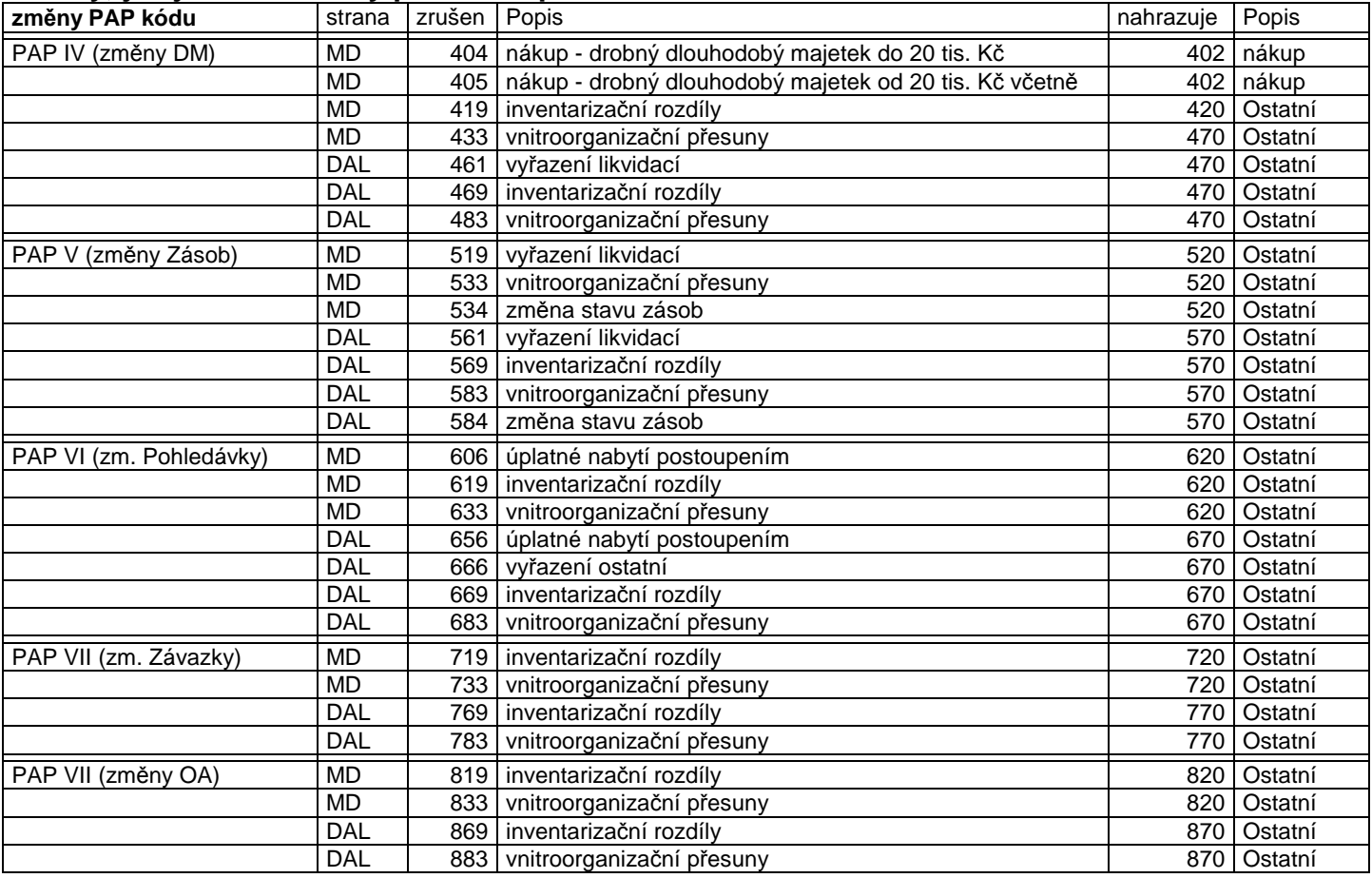

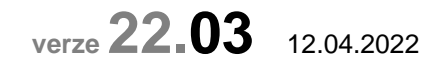

# **pomoc Ukrajině vykazovaná přes ORG-Gordic**

Aktuálně teď se tento problém týká Zlínského kraje. Ale je jen otázka času, kdy i jiné kraje, provádějící sběr účetních dat (datové sklady / obraty) přijdou s něčím podobným. Jde o to, že Zlínský kraj požaduje, aby příspěvkové organizace identifikovali náklady a výnosy související s "pomocí Ukrajině". Již dříve chtěl něco podobného, a to identifikovat náklady související s "koronavirem". Pro kraj provádí sběr dat a jejich sumarizaci firma Gordic. Ta má své vlastní účetnictví, které je historicky vzešlé z účetnictví pro ZŠ a SŠ. Díky tomu má omezené možnosti a například vůbec nezná pojem činnost. Díky tomu taky jednotný (závazný) účtový rozvrh, vydaný krajem, obsahuje u nákladů a výnosů vždy dvě sady analytiky pro stejné případy, právě pro rozlišení činnosti (vedlejší = do 299 a hlavní = od 300). Nicméně součástí jejich účetnictví je položka ORG, která původně byla vyhrazena pro typ organizace. Proto je také, tento údaj ve **Status - Ú***č***etní výkazy**, možno nastavit, jako univerzální hodnotu, která se při vykazování (odesílání dat na KÚ), přiřadí do každého záznamu. Nyní KÚ, evidentně na popud Gordic rozhodl, že PO mají vykazovat pomoc Ukrajině tak, že do údaje ORG zadají hodnotu **2402**.

Abyste to mohli udělat, upravili jsme dost výrazně SW MAUS. Při účtování dokladů, není údaj ORG dostupný. Ale je možné snadno ORG zapsat do již evidovaných účetních záznamů. A to ve volbě **Denní práce - Opravy ú***č***tování - 1. Opravy ú***č***tování**. Tam najdete dvě nové možnosti:

- 4. Doplnit ORG = lze vybrat skupinu záznamů:
	- **měsíc**: od do (nabízí se 01 12 = všechny případy)
	- **druh dokladů**: na kterých je to účtováno (\* =všechny) (F1 = nabídka číselníku druhů dokladů)
	- **syntetický** a případně i **analytický** účet (\* =všechny) (F1 = nabídka číselníku analytika), to je výhodné pokud jste tyto speciální náklady zapisovali na konkrétní analytiku
	- **text v poznámce**: existuje-li nějaký upřesňující text, který jste si zapsali při účtování do poznámky a tím upřesnili, že jde o pomoc Ukrajině (např. pom.UK), pak tento text zadejte "POM.UK" a vyberou se jen ty záznamy,kde tento text v poznámce je (nevyplněno= všechny záznamy)
	- **vybrat záznamy**: není-li zadán účet, určuje se výběr záznamů podle tohoto nastavení: Náklady / Tržby / Oboje / Mají ORG = záznamy s již zadaným ORG / Nemají ORG = záznamy, kde OG dosud nebylo zadáno.
	- poslední parametr je **Jaký ORG dopl***ň***ovat**: pokud jej určíte (nabídka přes F1) budete následně, při úpravě údajů ORG v jednotlivých záznamech moci využít snadnějšího zadávání. Přes F2 se hodnota zadaného ORG zapíše do záznamu (nemusíte pořád donekonečna psát 2402) . A přes F3 lze udělat i hromadnou změnu (pro celý doklad / pro všechny záznamy s stejnou poznámkou / pro všechny vybrané záznamy. Do nabízeného údaje ORG v zobrazeném seznamu účetních případů můžete zadávat hodnotu i ručně (zápisem z klávesnice)
- **5. Mají ORG** = pro období lze vybrat ty co mají / nemají zadané ORG. Případné opravy v tomto seznamu jsou možné, ale jen ruční. Tento přehled je dostupný také v okamžiku již sestavování účetních dat pro KÚ ve volbě **Uzáv***ě***rka - 5.**  Účetní výkazy - 3. Obraty "Gordic UCR" - 4. Opravy ORG.

Ve volbě **Ú***č***tový rozvrh - Aktualizace - 2022 - G. ORGgGordic** je dostupný číselník. Aktuálně má dva záznamy, které KÚ zadal: 2020 - Koronavirus / 2402 - Pomoc Ukrajině. V případě dalších požadavků (například: náklady související s korupcí), lze do tohoto číselníku snadno přidat další záznam.

## **PAP**

Opraven exportní soubor XML s výkazem PAP souhrn, tak aby formálně vyhovoval sumarizačním SW na všech krajích. Nadbytečně byl uváděn prvek <Cast 9>. Pokud již máte výkaz sestaven, sestavte jej v šanonu výkazů znovu, a pak můžete výkazy exportovat.

# **Proxy server**

Při komunikaci přes Proxy server byl, pro nový typ komunikace přes CURL.EXE doplněn informační soubor \_CURLE. Tento soubor se automaticky vytváří, respektive maže, pokud máte nastaveno, že Proxy server používáte či nikoliv. Nastavení parametrů pro komunikaci s Proxy serverem najdete ve volbě **Servisní - Internet - 3. nastavení Proxy serveru**. Standardně při prvním spuštění nové verze se vaše stávající nastavení uloží do souboru \_CURLE. automaticky.

## **verze 22.02** 4.04.2022

## **sestavy financování**

Opraveny a doplněny sestavy o financování ve volbě **3 Tisk - 4. Financování - 3. Jednotlivé transfery**. Následné volby 1. - 4. prezentují to, co mají. záznamy, či sumáře za zvolenou dotaci (zdroj financování). Další 3 volby umožňují komplexnější prezentaci.

#### **nejen aktuální rok, ale přehledy i za více let (za období)**

Pokud chcete, může si v těchto sestavách zadat období. Například od 1.6.20**20** do 31.7.20**22**.V takovém případě MAUS nejdříve vyhledá potřebná data, o čemž vás informuje. Máte-li aktuální rok 2022 evidován v datovém adresáři C:\MAUS2201\, tak data roku 2021 hledá v adresáři C:\MAUS2101\ a rok 2020 v adresáři C:\MAUS2001\. Pokud takové adresáře nenalezne, bude vás informovat. To, co najde, zpracuje. Je jasné, že nemusíte zadávat období několika let. Lze ponechat nabízené datum a tím dostat přehled za aktuální rok, respektive období omezit jen na část roku.

#### **5. Více let**.

#### Do údaje **kód transferu** můžete zadat:

- konkrétní transfer například U12, nebo N a do sestavy se dostanou jen ty účetní záznamy, u nichž je tento transfer. Transfer lze vyhledat přes F1 v číselníku
- skupinu transferů při použití hvězdičkové konvence například E\*. Do přehledu se dostanou záznamy u nichž je uveden kód dotace začínající na písmeno E. Tedy například E20, E21, E22, E3, E4. MAUS dělá sumáře za jednotlivé dotace i celek dohromady. Uvedete-li BA\*, půjdou do sestavy BA1, BA2, BAV, BA, ale ne B2, BV atd.

Další parametry určí, jak má přehled vypadat:

- **Které účty** = Výsledkové (5+6) nebo (7+8) pole nastavení ve Status, Všechny, Rozvahové (1-4), Podrozvaha (9). Jako standard se nabízí: Výsledkové.
- **Podrobnost** = Sumář SE+ AE, Totál SE, Výpis (i jednotlivé účetní záznamy). Jako standard se nabízí: SE+AE.
- **Jednotlivé roky** = Sumárně, Jednotlivě (mezisoučty v rámci základního (například SE) i za roky). Jako standard se nabízí: Sumárně.
- **Setřídění** = důležitý parametr, který určuje, v jakém pořadí se budou součty dělat. Jako standard se nabízí: Dotace  $+$  SE.
	- Když je hodnota rovna Dotace + SE a je-li parametr Podrobnost = SE +AE, pak se tedy dělá, sumarizace za písmeno dotace v rámci toho sumář za jednotlivé syntetické účty a v rámci toho za analytiky
	- SE + dotace + rok = udělá se sumarizace podle syntetických účtů a v rámci toho mezisoučty za jednotlivé dotace. A pokud je parametr Jednotlivé roky = Jednotlivě, v rámci toho ještě i mezisoučty za jednotlivé roky.
- **Záhlaví** = jestli se v záhlaví sloupů vypisuje MáDáti Dal / Příjmy Výdaje

#### - **Vybraná střediska** =

- ponecháte-li údaj prázdný, nebere se na údaj středisko zřetel
- lze zadat jedno středisko a pak se vyberou záznamy jen tohoto střediska
- lze zadat i více středisek, která oddělujete čárkou. Například : 1,21,22,45
- klávesou F1 lze střediska vybírat z číselníku

#### **6. Totální sumář**

Má podobné principy jako sestava 5. více let. Rozdíl je zejména v tom, že lze provádět sumarizaci za více dotací, jejich označení nemá žádný společný prvek.

#### Údaj **kód transferu**:

- uvádí se vždy jen 1. znak transferu. Například písmeno B, čímž se do přehledu dostanou všechny dozce jejichž označení začíná na B.

- potřebujete-li mít sumář více dotací, lze zadat jejich první písmena zadat oddělena mezerou. Například B H K.

Další parametry jsou stejné jako u předchozí sestavy 5. více let. Jen s tím rozdílem že standardem u parametru Podrobnosti je Totál SE.

#### **7. Přehled dotací**

Zde se zadává minimum. Za zadané období se vytvoří absolutně totální sumář. Za každou dotaci, na kterou bylo v období účtováno jeden sumární řádek.

# **změna komunikace při vyhledáváni na Internetu**

Protože začal být problém s vyhledávání informací pomocí programu a metody GET.EXE, přinášíme jinou, spolehlivou možnost. A to pomocí metody a programu CURL.EXE

- **upgrade verze =** vyhledání na Internetu na WEBU datax, je-li nová verze, a pokud je, tak její stažení. Dosavadní systém za použití GET.EXE drtivé většině uživatelů fungoval bez problému. Problémem ale je, že nejnovější aktualizace operačního systému a antivirové ochrany vyhodnocují prográmek jako nebezpečný (protože si sahá na Internet) a buď žádají potvrzení výjimky pro jeho spuštění, že jej lze bezpečně provozovat, nebo zobrazují nadbytečné výstrahy, nebo dokonce prográmek z počítače odstraňují.

- **ARES nalezení firmy** = nalezení informace, zda zadané IČ je evidováno na WEBU ARES (seznam ekonomických subjektů). Aktuálně nemáme zaznamenáno, že bys tím měl někdo problémy, ale v rámci inovace přístupu k internetu, měníme i tento krok. Funkci lze aktivovat při prezentaci záznamů ve volbě:
	- **Denní práce Opravy ú***č***tování 2. Opravy PAP** pokud stojíte kurzorem na údaji **IČ** a stisknete klávesu **F4**. zkontroluje se DIČ a dostanete i informaci o identifikačních údajích kontrolované firmy
	- **Uzáv***ě***rka 4 Da***ň***ové výstupy 1. DPH -6. Kontrolní hlášení**  po otevření velkých dokladů stiskem F4 se zkontroluje DIČ a dostanete i informaci o identifikačních údajích kontrolované firmy
	- **Uzáv***ě***rka 5 Ú***č***etní výkazy PAP X PAP XIII**  přes **F4** se pro IČ ze záznamu, na kterém stojíte, provede kontrola jak v ARES tak i v seznamu plátců DPH.
- **Kurzy ČNB** = nalezení kurzového lístku na WEBU České národní banky. Ani v této činnosti aktuálně nemáme zaznamenáno, že bys tím měl někdo problémy, ale v rámci inovace přístupu k internetu, měníme i tento krok.
- **(Ne)spolehlivý plátce DPH** = funkce je určena pro plátce DPH. A jde o nalezení informací o firmě na WEBU MFČR plátců DPH (je-li spolehlivý a jaké účty má na WEBU uvedeny). Tato původní funkce přestala zcela pracovat. MFČR zrušilo smlouvu se stávajícím dodavatelem k tomuto WEBU. A nový dodavatel systém formálního dotazovaní zcela zúžil. Proto jsme museli funkci změnit. Nově již bude pracovat správně. Plátci DPH, kteří si ve volbě **Uzáv***ě***rka - 4 Da***ň***ové výstupy - 1. DPH -6. Kontrolní hlášení - N Nastavení parametr***ů* **pro sestavení Kontrolního hlášení** nastavili parametr **kontrolovat automatická všechna DIČ** na hodnotu **NE**, si ji zase mohou nastavit zpět na **ANO**.

Automaticky v nové verzi 22.02 se nastaví, že se pro všechny čtyři funkce má používat nová metoda pomocí programu CURL.EXE. Ve volbě **Servisní - Status** naleznete dva nové parametry.

- První z nich je **Automatická aktualizace pomocí programu**. Má možnosti **CURL.exe**, či **GET.exe**. Nastaveno je CURL.exe. Bude-li to vaše technická situace vyžadovat, lze nastavit GET.exe a aktualizace SW bude probíhat stejně jako doposud.
- Druhým novým parametrem je **Hledání v ARES**, který má stejné možnosti, jako předchozí parametr. I zde platí, že přepnutím zpět na GET.exe, lze nastavit v SW původní princip kontroly IČ.

### **PAP**

#### **opakování údajů pro PAP**

#### **zápis jednoho účetního dokladu za druhým**

Zvolíte-li, po zápisu účetního dokladu, volbu "**Další**", případně "**Tisk a další**", tak se již nepřenáší údaje IČ a DIČ z předchozího dokladu, jak tomu bylo doposud. Bere se, že další doklad je faktura od jiného dodavatele.

#### **IČ podle DIČ**

Důsledně se hlídá, aby IČ partnera PAP byl převzat ze zadaného DIČ.

#### **výkazy**

Drobná změna ve výkazu PAP X. Původní systém byl takový, že při vstupu do výkazu, se vždy zobrazilo červené výstražné hlášení "nepřípustná chyba (záporný zůstatek) - NUTNO OPRAVIT!". A to i když ve výkazu žádný partner záporný zůstatek neměl. Následně po pohybu už hlášení, pokud záporné zůstatky nebyly, zmizelo. To bylo pro některé uživatele matoucí. Tak jsme to změnili a hlášení se zobrazuje v samostatném okně, jen je-li opravdu u nějakého partnera záporný zůstatek.

Dnem 1.4.2022 vstupuje v platnost aktualizační balíček č. 50. Ten přináší následující změny:

#### **1. již se nevykazuje PAP XVII.**

To byl výkaz vykazovaný jen na konci roku. V šanonu zůstává, ale je označen jako nepovinný (šedivý) a tudíž jej ani nelze sestavit.

#### **2. v PAP souhrn se nevykazuje část č.9**

Tedy změny jmění účtované na účtech třídy 4. Při sestavování Výkazu PAP souhrn se provedou 3. kroky. První dva jako doposud: PAP část I / PAP části II a III. A třetí změněný: PAP části IV - VIII (oproti původnímu PAP - části IV - IX). Při účtování na účty třídy 4 v dokladu se z hlediska PAP změní jen to, že nebude vyžadován kód transakce, protože tyto účty budou nadále vykazovány jen v rámci části I = rozvahové účty.

#### **3. ostatní aktiva v části VIII**

Zde došlo k jediné kosmetické změně. Pro variantu účtování na straně DAL a při zadání kódu transakce **866 = vyřazení ostatní** již nebude vyžadováno IČ partnera, jak tomu bylo doposud. Ten následně vstupoval do PAP XII či PAP XIII.

**podvojné finanční účetnictví pro příspěvkové organizace na rok 2022** 

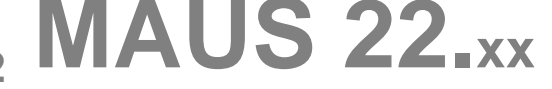

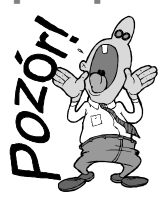

**Vážení uživatelé,** před tím, než začnete instalovat novou verzi, před datovou uzávěrkou, uložte si mimo počítač (na Flash Disk či disketu). **kopie do trezoru**

# **A instalace MAUS 22.xx pro rok 2022**

1. vložte CD do mechaniky (potiskem nahoru) - máte-li pro CD mechaniku aktivován tzv. "AUTORUN" (automatické spuštění programu z CD po jeho vložení do mechaniky), spustí se ovládací program sám. Nemáte-li

"AUTORUN" aktivován, musíte si spustit instalační program sami (například: Start - Spustit -E:INSTALUJ - je-li ve vašem počítači CD mechanika jako E:, respektive F:INSTALUJ, je-li CD mechanika jako F:). **3. volte Instalace verze 22.01** - **2. volte Ú***č***etnictví MAUS** -výbě<sup>r</sup> program zobrazí licenční podmínky, informující provádějte myší, či šipkami k ovládání o podmínkách provozování software MAUS. kurzoru. Vybrané je žluté, ostatní Klikněte na **Souhlasím** . oranžové. Po zvolení software se nabídne menu s činnostmi. alaurii aulesai.<br>Datax\MAUSWIN7  $\Box$ **5.umístění ikon neměňte** ýberte adresář, do kterého bude<br>gram nainstalován. Pro výběr<br>mocí procházení adresářů klikněte<br>tlačítko ''...'' Nechte vytvořit novou **MAUS 4. instalační adresář** - nabídne se standardní adresář: **2022** pro rok 2022. Ikony, které **C:\DATAX\MAUSWI22.** Adresář neměňte a klikněte na .<br>Pro Instalaci můžete zvolit i adresá<br>a ijném počítači. jste měli, vám zůstanou př.:<br>\\jaroslav\programy\kuchynk<br>} tlačítko **Další**. Chcete-li použít jiný, již existující, můžete užít funkční. Tlačítko **Další**. funkci pro vyhledávání, kliknutím na **(…)** za názvem adresáře. lmísl IV na plochu<br>IV do nabídky start Zadáte-li neexistující, bude adresář instalátorem vytvořen. Zpřístupnit zástupce: C jen mně<br>⊙ všem uživatelům **6. provedení instalace 7. automatické spuštění konfigurace** Na 1. dotaz, zda chcete pracovat **Automaticky** / - teprve kliknutím na **Instalovat** se - Vyberte kam chcete umístit zástupce<br>(ikony) programu a komu je chcete<br>zpřístupnit. do vašeho PC z CD zkopírují **Ručně**, odpovězte **Automaticky** (nabízí se). To, potřebné soubory, o čemž vás co dělá program sám, byste stejně museli informuje průběhový teploměr. provést << Zpět Dále >>  **7a.na PC s MAUS21 a daty 2021 7. AUTOMATICKY 7b. na novém PC** - spustí se funkce "**založit adresá***ř*" - SW vyhledá datový adresář roku 2021 (standard je **C:\MAUS2101** ) - nabídne standardní **C:\MAUS2101** - dle něj založí (i data) odpovídající roku 2022 (standard **C:\MAUS2201** ) potvrzením jej založí a "připojí" k SW nový adresář "připojí" k programu a v datech provede všechny potřebné kroky, k jejich sladění s novou verzí / o průběhu jste informováni - provede všechny kroky,k jejich sladění **7. RUČNĚ 7c. na PC s MAUS21 a daty 2021 7d. na nové PC** - volíte funkci **F6 - Kopírovat** - není připojený žádný adresář - na dotaz "**Zvolte způsob přidání adresáře**" volíte **Minulý rok** - vy volíte funkci **F5 - Založit** - potvrdíte "**MAUSWI20**" (**OK**) =zobrazí se loňské datové adresáře určíte, o jaký typ instalace se jedná: - vyberete ten, s daty **roku 2021** (MAUS2101) - SW zobrazí údaje - **Lokální**=standardní / **Sí***ť***ová**= více uživatelů adresářů: původní (MAUS2101) a cíl (MAUS2201) (**OK**) - **hlavní** =u PC hlavní účetní / **vedlejší** = jinde - SW se dotáže, má-li kopírovat, potvrdíte: **<Kopírovat >** - potvrdíte standardní adresář **C:MAUS2201** - vypisují se kopírované soubory a pak SW nabídne funkci ke - zadáte: název, rok=**2022**, základní verze = zpracování **Reinstalace** , kterou potvrdíte **<Enter> Škola** a kliknete na **OK** - pak jen 2x nabízené údaje potvrďte **OK** - pak vytvořte kopii dat = **Uložit** a volte **Konec** ( pro 1. subjekt) - potvrdíte nabídnutou funkci **Instalace**  - 2x nabízené údaje potvrdíte **OK** Máte-li data více subjektů (roků), proveďte vše znovu (pěkně od - vytvořte kopii dat = **Uložit** a volte **Konec**

 funkce **F6 - Kopírovat** / respektive **F5 - Založit POZOR**, vždy se nabízí adresář MAUS2201. Vy musíte zadat jiný (např.MAUS2202), abyste dříve zpracovaný adresář nepřepsali novými daty.

**8. ukončení instalace** Po provedení konfigurace se vrátíte zpět do Instalátoru, který se dotáže, zda má rovnou spustit nově instalovaný program (Spustit program). To nemusíte, klikněte na tlačítko **Zp***ě***t do menu**, které vás přenese na úvodní nabídkové menu jednotlivých software. Tam přes tlačítko **Konec** ukončíte činnost Instalátoru. Pak vyjmete CD z počítače a uložíte si jej na bezpečné místo, či jej použijete k nahrání nové verze jiných software. Po celou dobu práce, chcete-li instalaci přerušit, či se vrátit o krok zpět, můžete tak učinit, kliknutím na tlačítko **Zp***ě***t**.

 **B Provedení datové uzávěrky roku 2021**

**před provedením datové uzávěrky** 

- **1. spusťte instalovaný** program **MAUS 22.xx** pro rok **2022** a v něm postupně proveďte následující body.
- **2.** ve volb<sup>ě</sup> **Servisní Status Vybrané ú***č***ty** zadejte analytiku, na kterou má být účtován hospodářský výsledek roku 2021 **431 xxx**. Díky tomu se analytika následně při datové uzávěrce doplní do dokladu počátečního stavu a vy ji pro jednotlivé činnosti v dokladu nebudete muset doplňovat. Pokud si pro každý rok zadáváte speciální analytiku, pak si ji nejdříve vložte do účtového rozvrhu **Ú***č***tový rozvrh - Aktualizace - 2022 - Analytika**.
- **3. uložte si data konce roku 2021**  kopie do trezoru: Uzáv*ě*rka Kopie do trezoru Kopie do trezoru FlashDisk
- **4. vytiskněte 3 sestavy**  předvahy za rok 2021:
	- Uzáv*ě*rka- Tisk sestav- 2.P*ř*edvahy a obraty 1.P*ř*edvaha / 3. záv*ě*re*č*ná / 7.Kone*č*ný ú*č*et rozvažný.
- **5. spusťte** volbu **Uzáv***ě***rka 8.Uzav***ř***ení roku Uzav***ř***ení roku 2021**

**5.1. kontrola nezaúčtovaných MAUS provede automaticky** MAUS na začátku zkontroluje, jestli máte všechny doklady zaúčtovány. Není-li tomu tak, upozorní vás na to. Vy máte možnost uzávěrku přerušit, nezaúčtovaný doklad vyřešit a pak se vrátit k uzávěrce později. Druhou možností je pokračovat v uzávěrce. Pak budou nezaúčtované doklady zrušeny a nebudou tedy zahrnuty do uzávěrky.

- 5.2. PAP MAUS se dotáže: Máte povinnost v roce 2022 vykazovat "Pomocné analytické přehledy" (PAP) ? **Není povinnost PAP** = nepatříme mezi takové organizace
- **Je povinnost PAP** =patříme mezi takové organizace

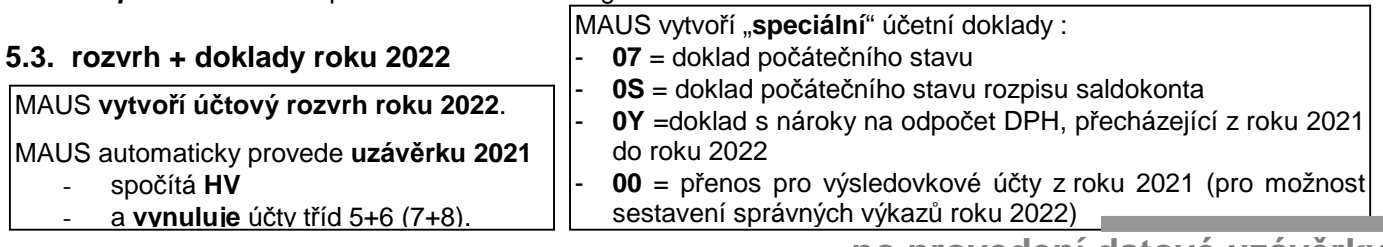

**po provedení datové uzávěrky**

**6. zkontrolujte rozvrh** ( v Ú*č*tový rozvrh - Aktualizace - 2022 - Analytika si doplňte chybějící analytiky.)

#### **7. zkontrolujte speciální doklady**

Již mnoho let MAUS nechává doklady počátečního stavu (07) a Počátečního stavu saldokonta (0S) nezaúčtované. A to záměrně. Aby účetní měl povinnost je alespoň otevřít, podívat se do nich a tím se ujistit, že roční závěrkový datový chod proběhl dobře ( Denní práce - Kontrola doklad*ů* -Speciální).

- Jsou-li v dokladech položky označeny příznakem chyby (některý účetní symbol je červeně podbarvený)
	- buď ručně opravíte účetní symbol na hodnotu povolenou v rozvrhu 2022
	- nebo doklad odložíte a doplníte (opravíte) potřebné údaje v Ú*č*tový rozvrh Aktualizace 2022 Analytika a pak doklad znovu otevřete a položku případně přeúčtujete
- položky, které z nějakého důvodu nebyly převedeny správně se syntetikou nebo analytikou platnou pro rok 2022, opravíte přímo přepsáním symbolu,
- položky, které vyžadují sloučení zůstatků dvou a více analytik do jediné, opravte zápisem salda zůstatků pod správnou analytiku a zrušením (<Delete>) položek přebytečných,
- položky, které vyžadují rozdělení zůstatku na více analytik, opravíte přidáním (<*Insert*>) nových položek s chybějícími analytikami a zápisem dílčích zůstatků pod správné analytiky.

Tyto úpravy nejsou nic nového. Provádějí se každý rok. Lze je provádět postupně (i po několik týdnů). Speciální doklady lze opakovaně otevřít, opravit třeba jen něco a doklad odložit "nezaúčtovaný", dokud nebudou všechny chyby odstraněny a doklad půjde "zaúčtovat". Mezitím lze normálně účtovat doklady roku 2022.

**8.** Vytiskněte sestavu **počátečního účtu rozvažného** na rok 2022: Uzáv*ě*rka - Tisk sestav - 2.P*ř*edvahy a obraty-5.Po*č*áte*č*ní ú*č*et rozvažný. Nejde-li doklad počátečního stavu vytisknout, znamená to, že doklad **07-počáteční stav**  není zaúčtován. Doklad obsahuje formální chyby, které jsou v rozporu s účtovým rozvrhem (viz předchozí bod). Doklad lze tisknout, jen je-li zaúčtovaný. Musíte opravit ve volbě Denní práce - Kontrola doklad*ů* - Speciální doklady.

**9.** Vytiskněte doklady **počátečního stavu** a **sborník saldokonta** na rok 2022: Denní práce - Kontrola doklad*ů* - Speciální doklady - 07-Po*č*áte*č*ní stavy / - 0S-Sborník saldokonta

### **Je-li vše v pořádku tak můžete účtovat rok 2022.**

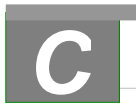

## **C novinky verze**

**sestavy financování** opraveny některé sestavy financování, kde se, ač bylo zvoleno jen výsledkové účty, tiskly všechny. Respektive sestava dotace celkem, kde při zadání analytika se tato netiskla ve sloupečku AE, ale ve sloupečku "položka". Nově se v této sumární sestavě tiskne i počet odpovídajících účetních případů.